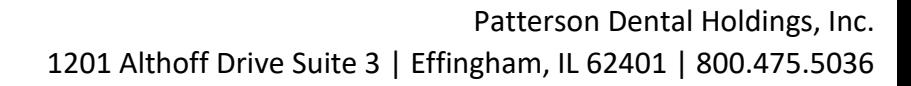

## Eaglesoft 24.00 Workstation Installation

- Utilize these instructions when installing on a new workstation or upgrading from Eaglesoft 20.00 or below.
- It is estimated the installation for each workstation is between 5 and 30 minutes.
- Confirm the Workstation meets [Hardware Requirements.](https://pattersonsupport.custhelp.com/app/answers/detail/a_id/5073)
- Run any outstanding Windows Updates first and reboot the workstation.
- Eaglesoft 24.00 must already be installed on the server computer.
- Close any running programs including Eaglesoft on this workstation.

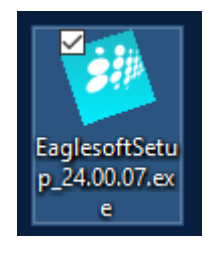

- Download Eaglesoft 24.00.
- Double Click the **EaglesoftSetup\_24.00.07. exe** to launch the installation.
- Select **Install Eaglesoft.**

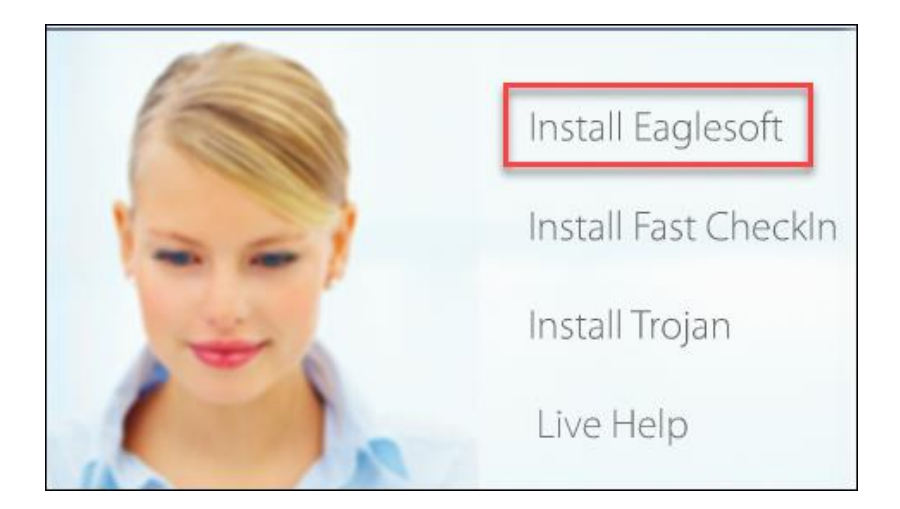

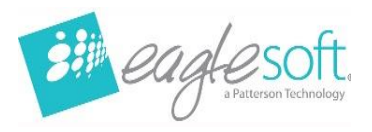

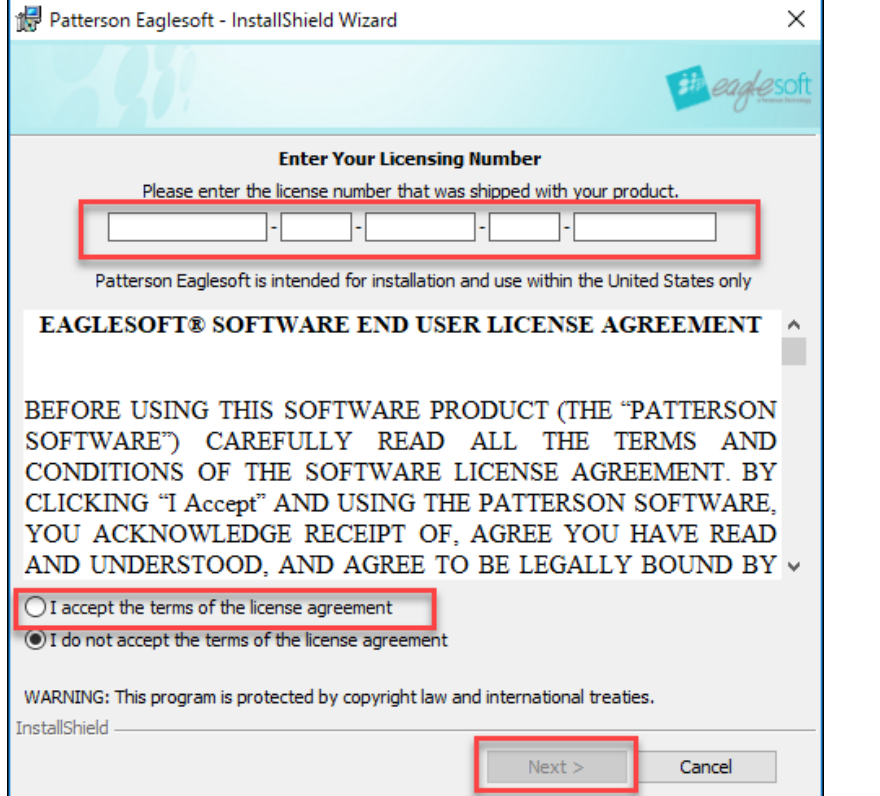

• Enter the **License Number.**

**To obtain the Practice License Number** *[Chat](https://pattersonsupport.custhelp.com/app/chat/chat_launch/chat_data/aGFzaD0xNDk0MzUyNTE3MzUzbmlqamI./request_source/7)  [Live Now!](https://pattersonsupport.custhelp.com/app/chat/chat_launch/chat_data/aGFzaD0xNDk0MzUyNTE3MzUzbmlqamI./request_source/7)*

- Choose **I accept the terms of the license agreement.**
- Select **Next.**

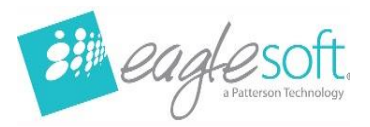

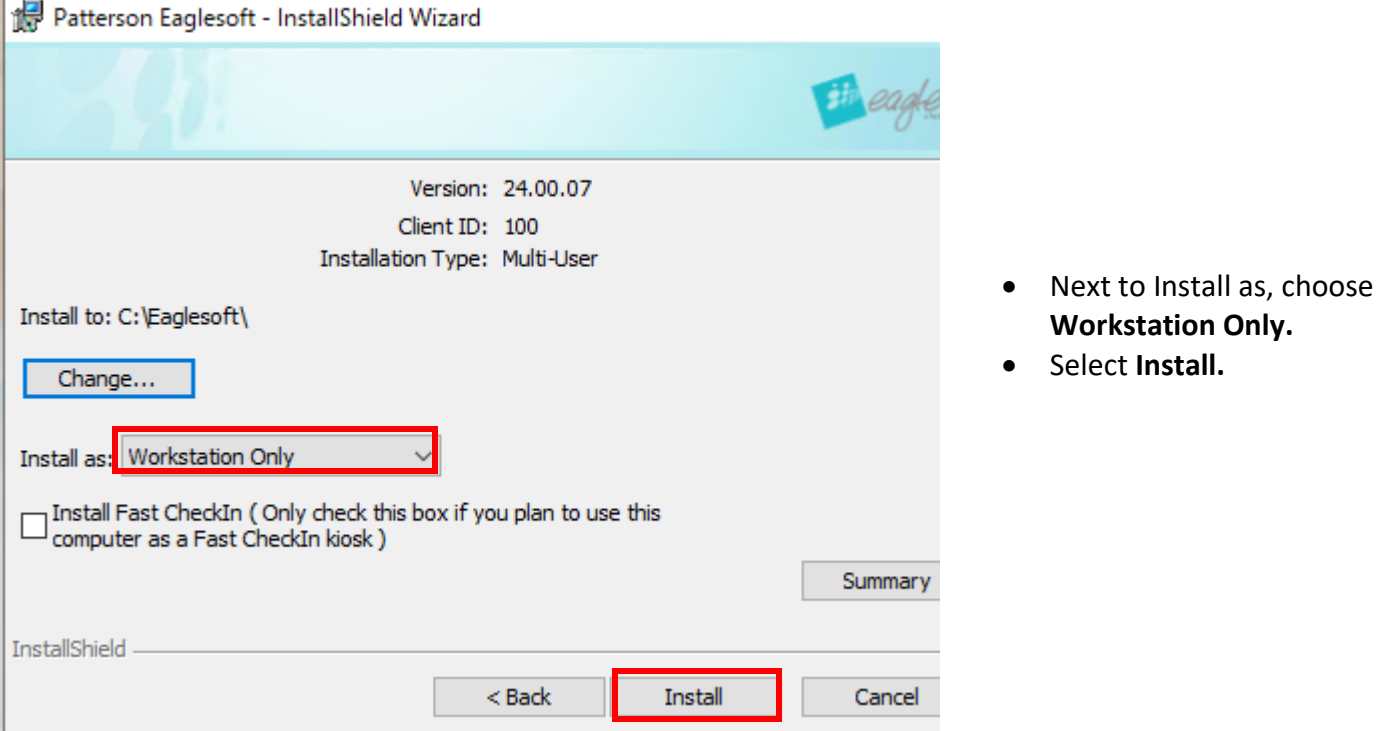

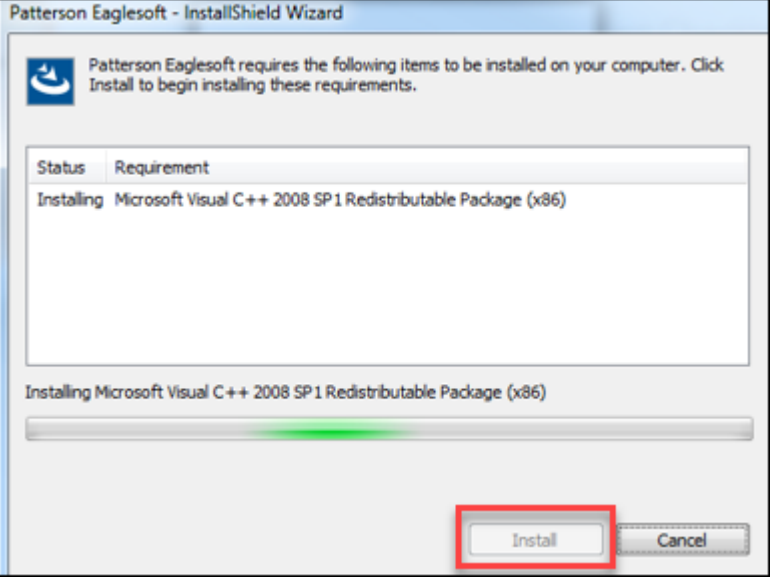

• If the C++ Redistributable Installation option appears, select **Install**.

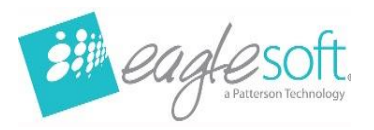

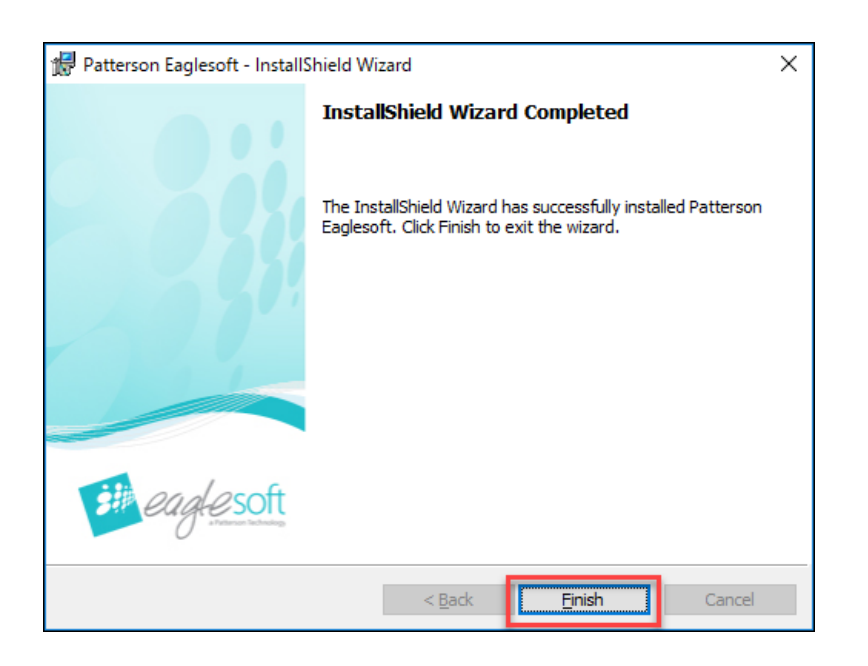

• After all progress on the installation is completed, select **Finish.**

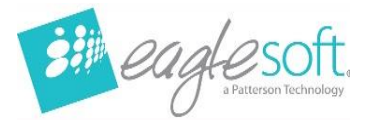

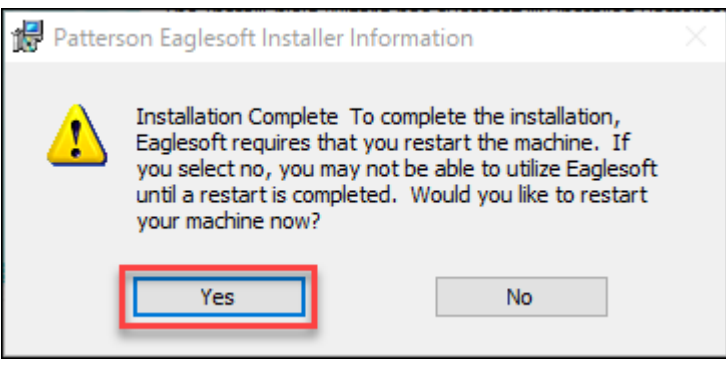

- Select **Yes** to reboot the machine to finish the installation.
- Log into the computer if a Username and Password is required after the reboot.
	- Log into the same user that performed the installation so the install can complete successfully.

**Repeat steps on each workstation that will be used for Eaglesoft 24.00.**